Manual Recurso - Atualizar ou Inserir dados Tabelas. FullCopyConvert Data

## **Sumário**

Bem-vindo ao FullCopyConvert Data! Estas instruções irão guiá-lo para a utilização do recurso de Atualizar ou Inserir dados nas tabelas de destino. Iremos te orientar como deverá realizar a configuração no FullCopyConvert Data, para as bases de dados Firebird 2.1 ou Superior, MySQL, Oracle, PostgreSQL e SQLite.

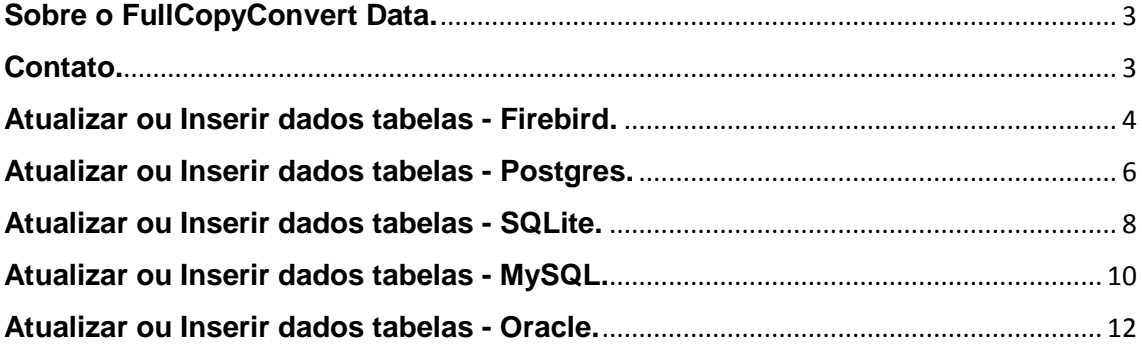

### <span id="page-2-0"></span>**Sobre o FullCopyConvert Data.**

FullCopyConvert é uma ferramenta especializada em conversão e migração de dados, oferece uma forma confortável e fácil de converter suas informações de um banco de dados para outro. Com o FullCopyConvert você poderá converter as informações das seguintes bases de dados disponíveis.

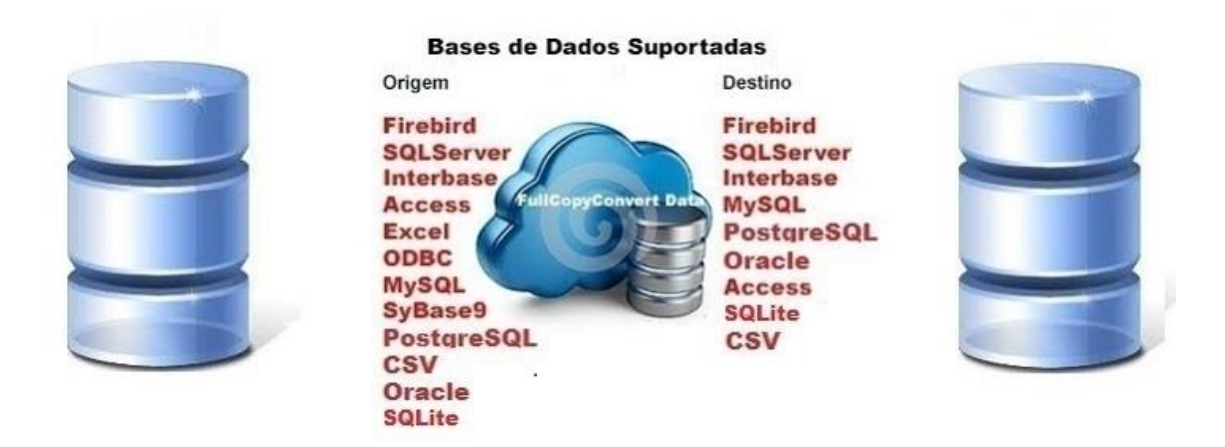

### <span id="page-2-1"></span>**Contato.**

O suporte do FullCopyConvert Data é feito através de e-mail. É necessário apenas enviar um e-mail para [suporte@fullcopyconvert.com.br](mailto:suporte@fullcopyconvert.com.br) relatando o problema o ocorrido ou mesmo uma dúvida.

#### **Atualizar ou Inserir dados tabelas - Firebird.**

<span id="page-3-0"></span>Para iniciarmos esse processo de Atualizar ou Inserir dados nas tabelas para o banco de dados "Firebird" faz necessário atualizar o FullCopyConvert com a versão 5.1 ou superior, siga os passos abaixo.

- **1.** Caso não tenha a versão 5.1 ou superior faça o Download do atualizador em [http://www.fullcopyconvert.com.br/download.](http://www.fullcopyconvert.com.br/download)
- **2.** Para a utilização deste recurso de Atualizar ou Inserir dados tabela você deverá estar com a versão do Firebird igual ou superior a versão 2.1. Caso não tenha você poderá instalar a versão disponível na pasta de instalação do FullCopyConvert Data. Disponível em "C:\Program Files (x86)\FullCopyConvert".
- **3.** A atualização ou inserção verifica se todos os registros existentes já contêm os novos valores fornecidos. Se assim for, esses registros são atualizados. Se não, é inserido um novo registro. No FullCopyConvert temos que informar qual é a coluna de atualização ("Macth"), no caso a chave primária que irá determinar a condição de atualização do registro. Caso a tabela não tenha chave primária deverá marcar todos os campos que será utilizado como condição de atualização.
- **4.** Para iniciarmos o processo de Atualizar ou Inserir dados, primeiro passo devemos acessar o FullCopyConvert e iremos acessar a 4ª (quarta) etapa ("Etapa 4 de 6 – Ligações Tabelas de Destino e Origem/SQL").
- **5.** Após acessar a opção mencionada anteriormente, clique sobre sua tabela e clique sobre o "Combobox" da coluna "Tipo Execução" e selecione a opção "Atualizar ou Inserir Dados Tabela Destino", como demonstra imagem abaixo:

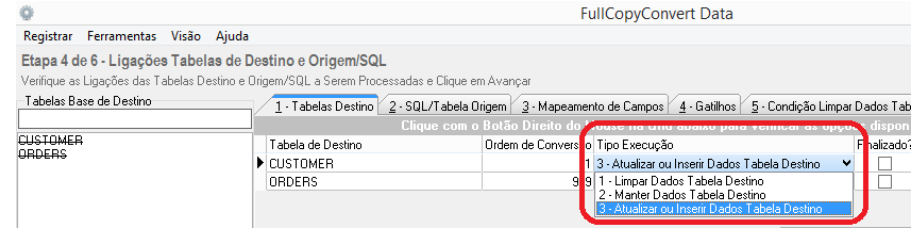

**6.** Após marcarmos a opção citada acima devemos clicar na aba "3 – Mapeamento de campos" e selecionarmos os campos que farão parte da chave de atualização do registro. No exemplo de nossa tabela abaixo iremos marcar somente o campo que é chave primária, se nossa tabela não existisse a chave primária, nesse caso teríamos que marcar todos os campos que fosse checar a unicidade do registro.

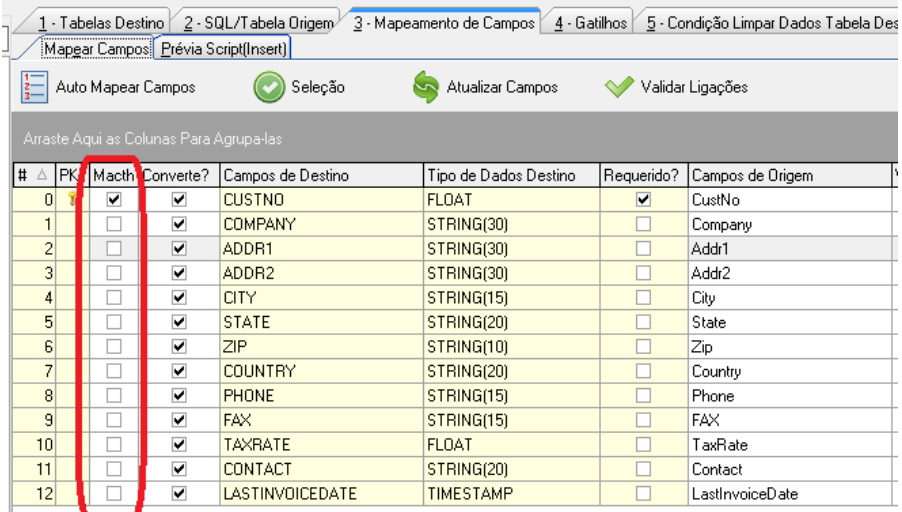

**7.** Note que no exemplo citado acima o mesmo já está com todos os campos mapeados da origem "Campos de Origem" e já está marcado todas as colunas para ser convertidas "Converte?". Caso queira checar como será executado o script, você poderá clicar na aba prévia e depois sobre o botão "Gerar Prévia", como demonstra imagem abaixo:

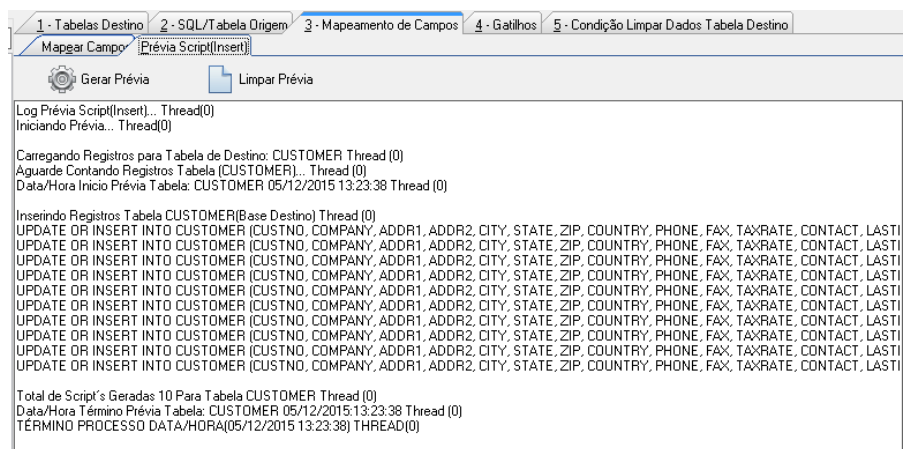

**8.** Agora é só marcarmos nossa tabela como "Finalizado" e irmos para a última etapa do FullCopyConvert e executarmos o processo de conversão.

#### <span id="page-5-0"></span>**Atualizar ou Inserir dados tabelas - Postgres.**

Para iniciarmos esse processo de Atualizar ou Inserir dados nas tabelas para o banco de dados "Postgres" faz necessário atualizar o FullCopyConvert com a versão 5.2 ou superior, siga os passos abaixo.

- **1.** Caso não tenha a versão 5.2 ou superior faça o Download do atualizador em [http://www.fullcopyconvert.com.br/download.](http://www.fullcopyconvert.com.br/download)
- **2.** A atualização ou inserção verifica se todos os registros existentes já contêm os novos valores fornecidos. Se assim for, esses registros são atualizados. Se não, é inserido um novo registro. No FullCopyConvert temos que informar qual é a coluna de atualização ("Macth"), no caso quais colunas que irá determinar a atualização do registro. Caso a tabela não tenha chave primária será inserido um novo registro. Então para essa atualização do registro, a tabela obrigatoriamente deverá existir uma chave primária, para que ocorra a exceção de duplicidade para ser disparado a rotina de Update nos registros. Caso a tabela não tenha a chave primária irá ocorrer a duplicidade de registros.
- **3.** Para iniciarmos o processo de Atualizar ou Inserir dados, primeiro passo devemos acessar o FullCopyConvert e iremos acessar a 4ª (quarta) etapa ("Etapa 4 de 6 – Ligações Tabelas de Destino e Origem/SQL").
- **4.** Após acessar a opção mencionada anteriormente, clique sobre sua tabela e clique sobre o "Combobox" da coluna "Tipo Execução" e selecione a opção "Atualizar ou Inserir Dados Tabela Destino", como demonstra imagem abaixo:

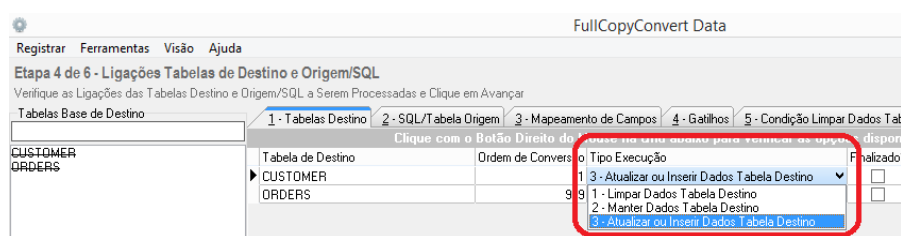

**5.** Após marcarmos a opção citada acima devemos clicar na aba "3 – Mapeamento de campos" e selecionarmos os campos que farão parte da atualização do registro. No exemplo de nossa tabela abaixo iremos marcar os campos que serão atualizados e não marcaremos a chave primária. Como demonstra imagem abaixo:

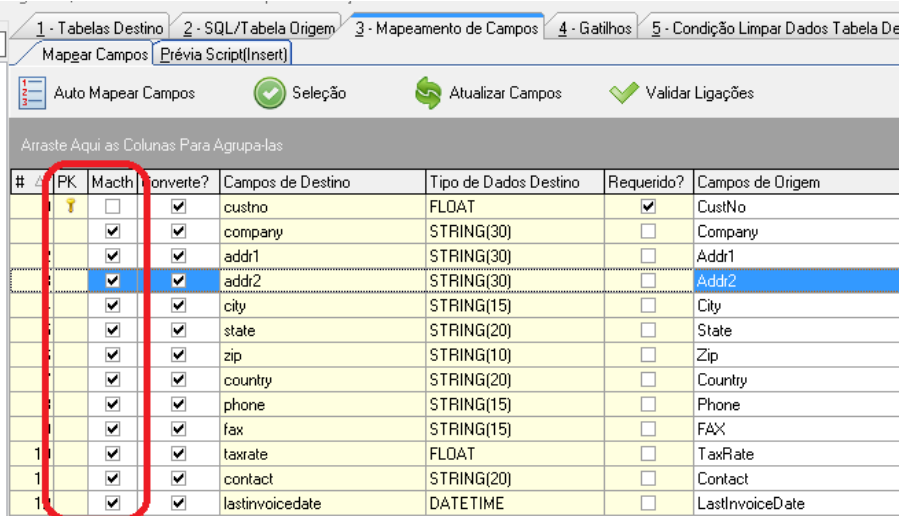

**6.** Note que no exemplo citado acima o mesmo já está com todos os campos mapeados da origem "Campos de Origem" e já está marcado todas as colunas para ser convertidas "Converte?". Caso queira checar como será executado o script, você poderá clicar na aba prévia e depois sobre o botão "Gerar Prévia", como demonstra imagem abaixo:

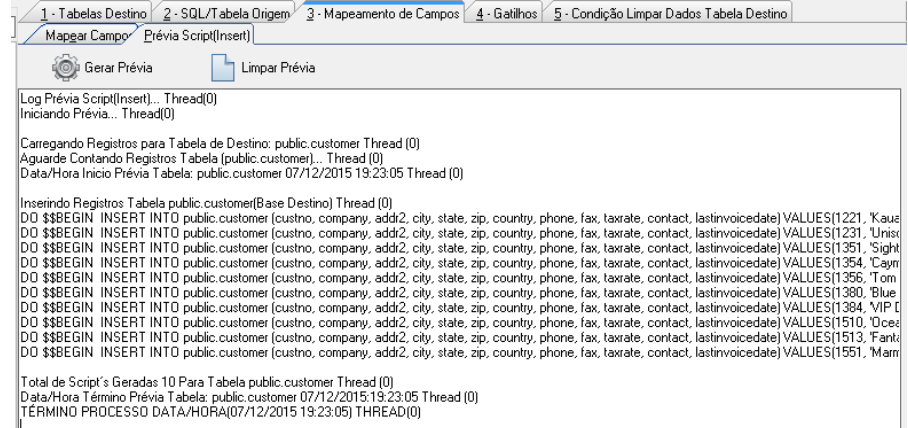

**7.** Agora é só marcarmos nossa tabela como "Finalizado" e irmos para a última etapa do FullCopyConvert e executarmos o processo de conversão.

#### <span id="page-7-0"></span>**Atualizar ou Inserir dados tabelas - SQLite.**

Para iniciarmos esse processo de Atualizar ou Inserir dados nas tabelas para o banco de dados "SQLite" faz necessário atualizar o FullCopyConvert com a versão 5.2 ou superior, siga os passos abaixo.

- **1.** Caso não tenha a versão 5.2 ou superior faça o Download do atualizador em [http://www.fullcopyconvert.com.br/download.](http://www.fullcopyconvert.com.br/download)
- **2.** A atualização ou inserção verifica se todos os registros existentes já contêm os novos valores fornecidos. Se assim for, esses registros são atualizados. Se não, é inserido um novo registro. Para a atualização do registro, a tabela obrigatoriamente deverá existir uma chave primária.
- **3.** Para iniciarmos o processo de Atualizar ou Inserir dados, primeiro passo devemos acessar o FullCopyConvert e iremos acessar a 4ª (quarta) etapa ("Etapa 4 de 6 – Ligações Tabelas de Destino e Origem/SQL").
- **4.** Após acessar a opção mencionada anteriormente, clique sobre sua tabela e clique sobre o "Combobox" da coluna "Tipo Execução" e selecione a opção "Atualizar ou Inserir Dados Tabela Destino", como demonstra imagem abaixo:

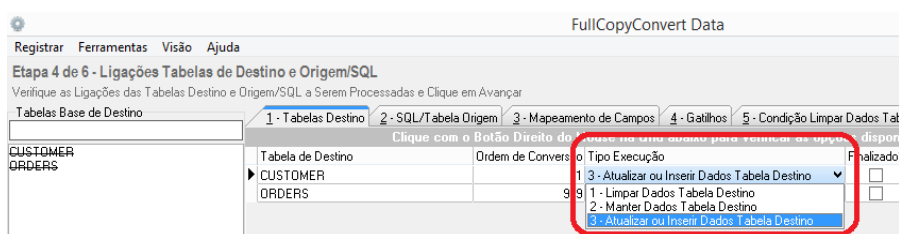

**5.** Após marcarmos a opção citada acima devemos clicar na aba "3 – Mapeamento de campos" e selecionarmos os campos que serão atualizados os registros. Como demonstra imagem abaixo:

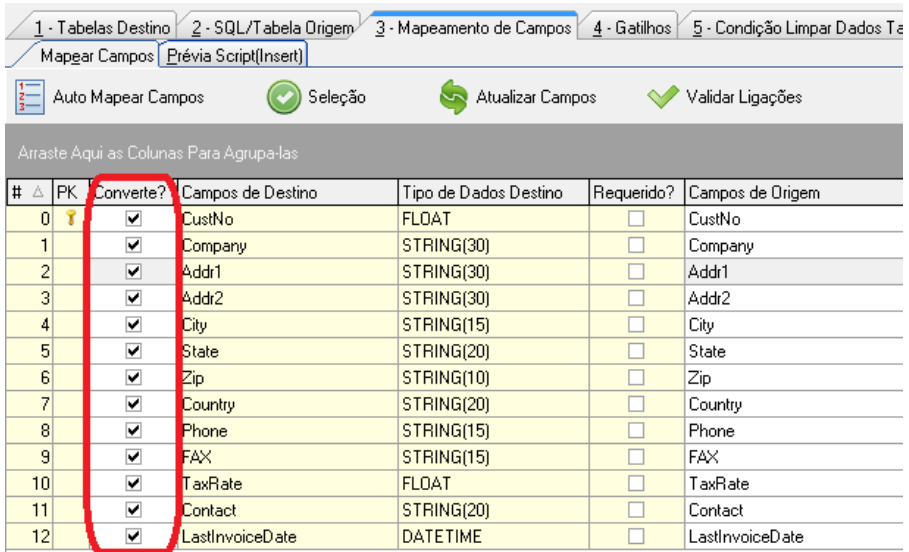

**6.** Podemos observar na imagem acima que não existe a coluna "Macth", pois o SQLite se baseia pela coluna da chave primária para atualizar ou inserir um novo registro. Caso queira checar como será executado o script, você poderá clicar na aba prévia e depois sobre o botão "Gerar Prévia", como demonstra imagem abaixo:

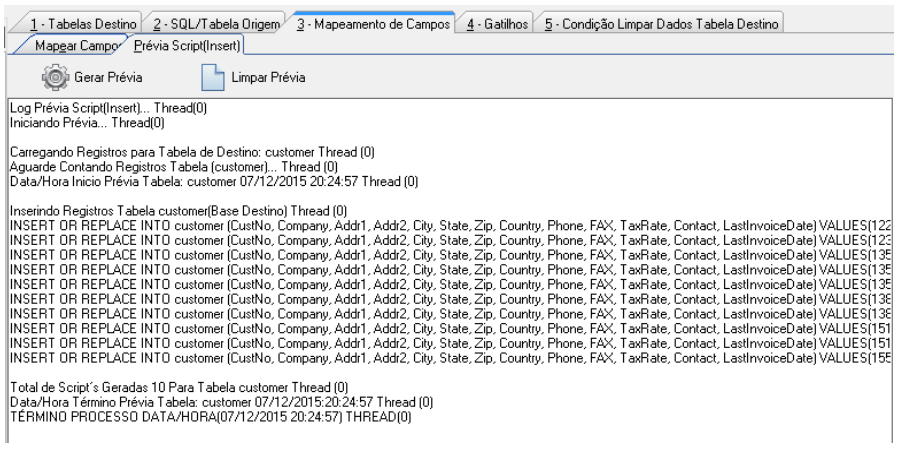

**7.** Agora é só marcarmos nossa tabela como "Finalizado" e irmos para a última etapa do FullCopyConvert e executarmos o processo de conversão.

#### <span id="page-9-0"></span>**Atualizar ou Inserir dados tabelas - MySQL.**

Para iniciarmos esse processo de Atualizar ou Inserir dados nas tabelas para o banco de dados "MySQL" faz necessário atualizar o FullCopyConvert com a versão 5.1 ou superior, siga os passos abaixo.

- **1.** Caso não tenha a versão 5.1 ou superior faça o Download do atualizador em [http://www.fullcopyconvert.com.br/download.](http://www.fullcopyconvert.com.br/download)
- **2.** A atualização ou inserção verifica se todos os registros existentes já contêm os novos valores fornecidos. Se assim for, esses registros são atualizados. Se não, é inserido um novo registro. No FullCopyConvert temos que informar qual é a coluna de atualização ("Macth"), no caso quais colunas que irá determinar a atualização do registro. Então para essa atualização do registro, a tabela obrigatoriamente deverá existir uma chave primária, para que ocorra a exceção de duplicidade para ser disparado a rotina de Update nos registros.
- **3.** Para iniciarmos o processo de Atualizar ou Inserir dados, primeiro passo devemos acessar o FullCopyConvert e iremos acessar a 4ª (quarta) etapa ("Etapa 4 de 6 – Ligações Tabelas de Destino e Origem/SQL").
- **4.** Após acessar a opção mencionada anteriormente, clique sobre sua tabela e clique sobre o "Combobox" da coluna "Tipo Execução" e selecione a opção "Atualizar ou Inserir Dados Tabela Destino", como demonstra imagem abaixo:

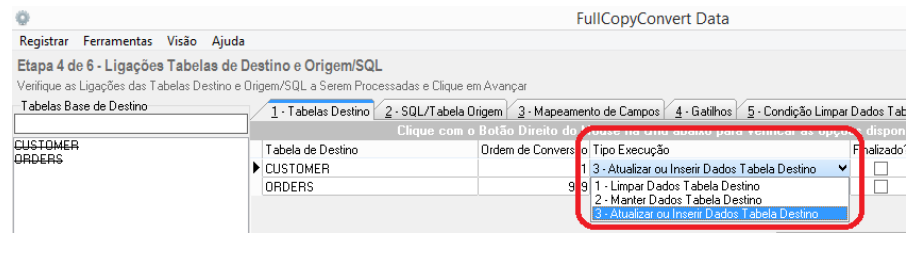

**5.** Após marcarmos a opção citada acima devemos clicar na aba "3 – Mapeamento de campos" e selecionarmos os campos que farão parte da atualização do registro. No exemplo de nossa tabela abaixo iremos marcar os campos que serão atualizados e não marcaremos a chave primária. Como demonstra imagem abaixo:

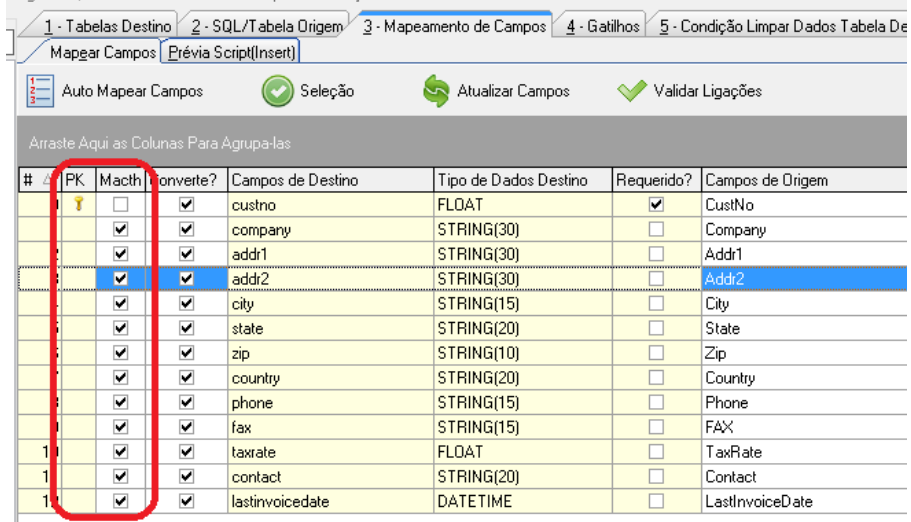

**6.** Note que no exemplo citado acima o mesmo já está com todos os campos mapeados da origem "Campos de Origem" e já está marcado todas as colunas para ser convertidas "Converte?". Caso queira checar como será executado o script, você poderá clicar na aba prévia e depois sobre o botão "Gerar Prévia", como demonstra imagem abaixo:

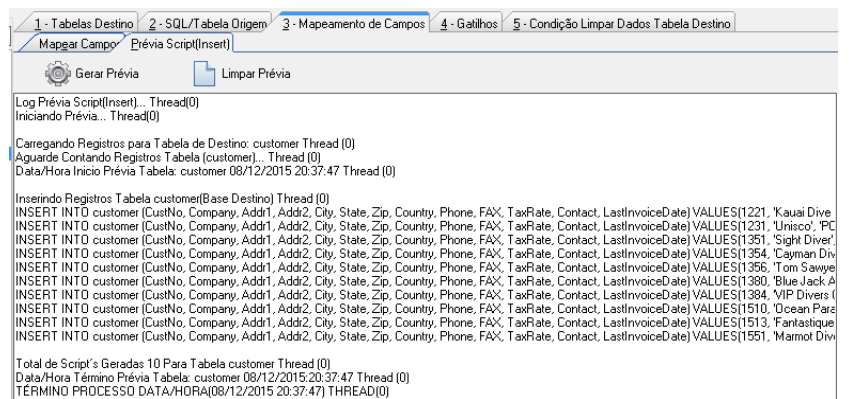

**7.** Agora é só marcarmos nossa tabela como "Finalizado" e irmos para a última etapa do FullCopyConvert e executarmos o processo de conversão.

#### <span id="page-11-0"></span>**Atualizar ou Inserir dados tabelas - Oracle.**

Para iniciarmos esse processo de Atualizar ou Inserir dados nas tabelas para o banco de dados "Oracle" faz necessário atualizar o FullCopyConvert com a versão 5.1 ou superior, siga os passos abaixo.

- **1.** Caso não tenha a versão 5.1 ou superior faça o Download do atualizador em [http://www.fullcopyconvert.com.br/download.](http://www.fullcopyconvert.com.br/download)
- **2.** A atualização ou inserção verifica se todos os registros existentes já contêm os novos valores fornecidos. Se assim for, esses registros são atualizados. Se não, é inserido um novo registro. No FullCopyConvert temos que informar qual é a coluna de atualização ("Macth"), no caso quais colunas que irá determinar a atualização do registro. Então para essa atualização do registro, a tabela obrigatoriamente deverá existir uma chave primária, para que ocorra a exceção de duplicidade para ser disparado a rotina de Update nos registros.
- **3.** Para iniciarmos o processo de Atualizar ou Inserir dados, primeiro passo devemos acessar o FullCopyConvert e iremos acessar a 4ª (quarta) etapa ("Etapa 4 de 6 – Ligações Tabelas de Destino e Origem/SQL").
- **4.** Após acessar a opção mencionada anteriormente, clique sobre sua tabela e clique sobre o "Combobox" da coluna "Tipo Execução" e selecione a opção "Atualizar ou Inserir Dados Tabela Destino", como demonstra imagem abaixo:

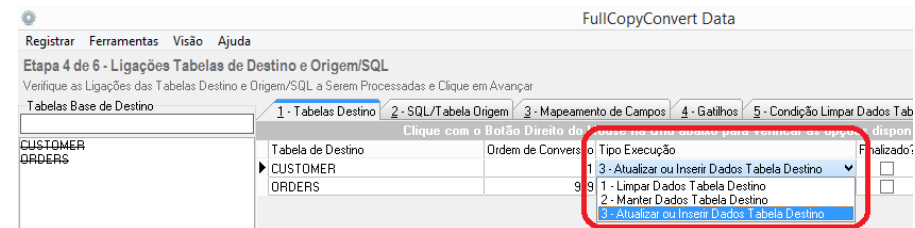

**5.** Após marcarmos a opção citada acima devemos clicar na aba "3 – Mapeamento de campos" e selecionarmos os campos que farão parte da atualização do registro. No exemplo de nossa tabela abaixo iremos marcar os campos que serão atualizados

#### e não marcaremos a chave primária. Como demonstra imagem

abaixo:

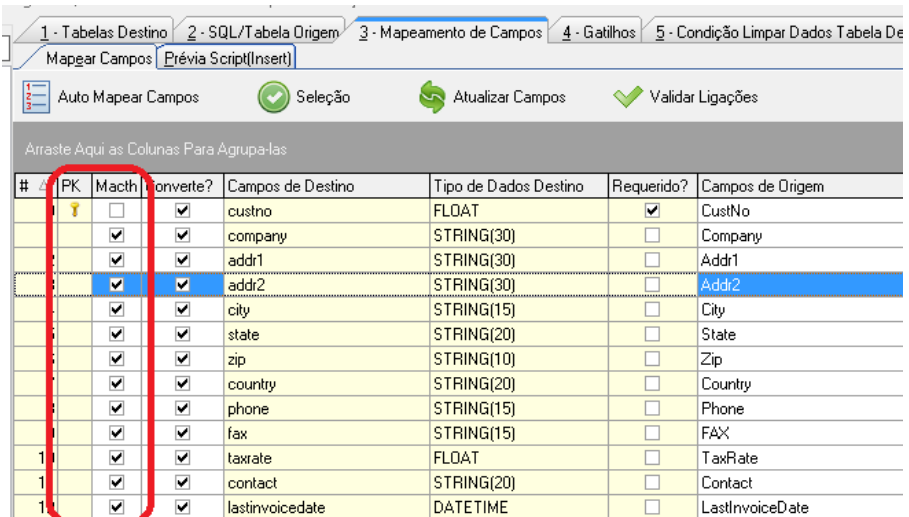

**6.** Note que no exemplo citado acima o mesmo já está com todos os campos mapeados da origem "Campos de Origem" e já está marcado todas as colunas para ser convertidas "Converte?". Caso queira checar como será executado o script, você poderá clicar na aba prévia e depois sobre o botão "Gerar Prévia", como demonstra imagem abaixo:

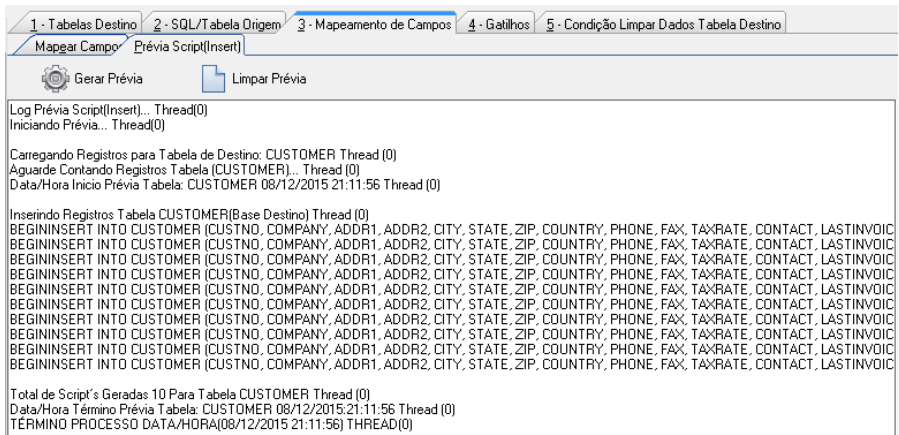

**7.** Agora é só marcarmos nossa tabela como "Finalizado" e irmos para a última etapa do FullCopyConvert e executarmos o processo de conversão.

# *Questões gerais*

*info@fullcopyconvert.com.br*

# *Vendas questões relacionadas*

*registro@fullcopyconvert.com.br*

# *Apoiar Problemas com o uso de nossos programas ou questões simplesmente técnicas?*

*suporte@fullcopyconvert.com.br*